## **Plaatsen van een beeld**

Maak een paragraaf aan waarin een beeld geplaatst kan worden.

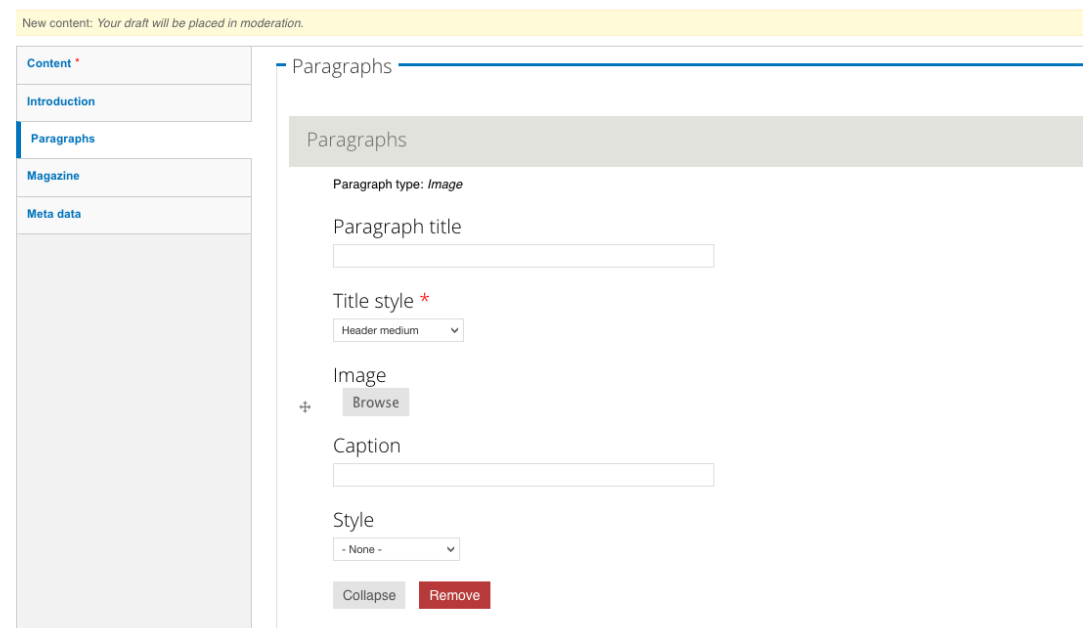

Kies Image > Browse. In het volgende venster kun je een beeld uploaden of zoeken in de Image Library.

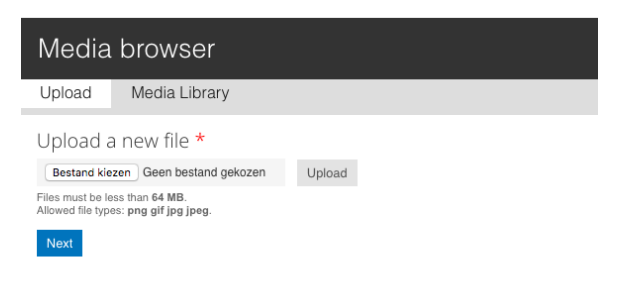

Voor uploaden (tabblad 'Upload') kies je een beeld op je computer.

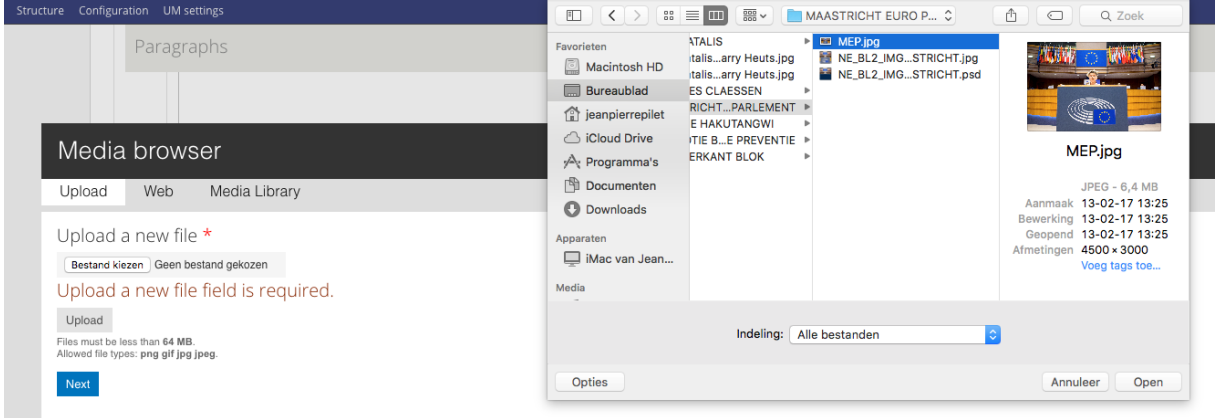

Voor het zoeken van een beeld in de Library (tabblad Media Library) kies je een beeld uit de bibliotheek van Drupal.

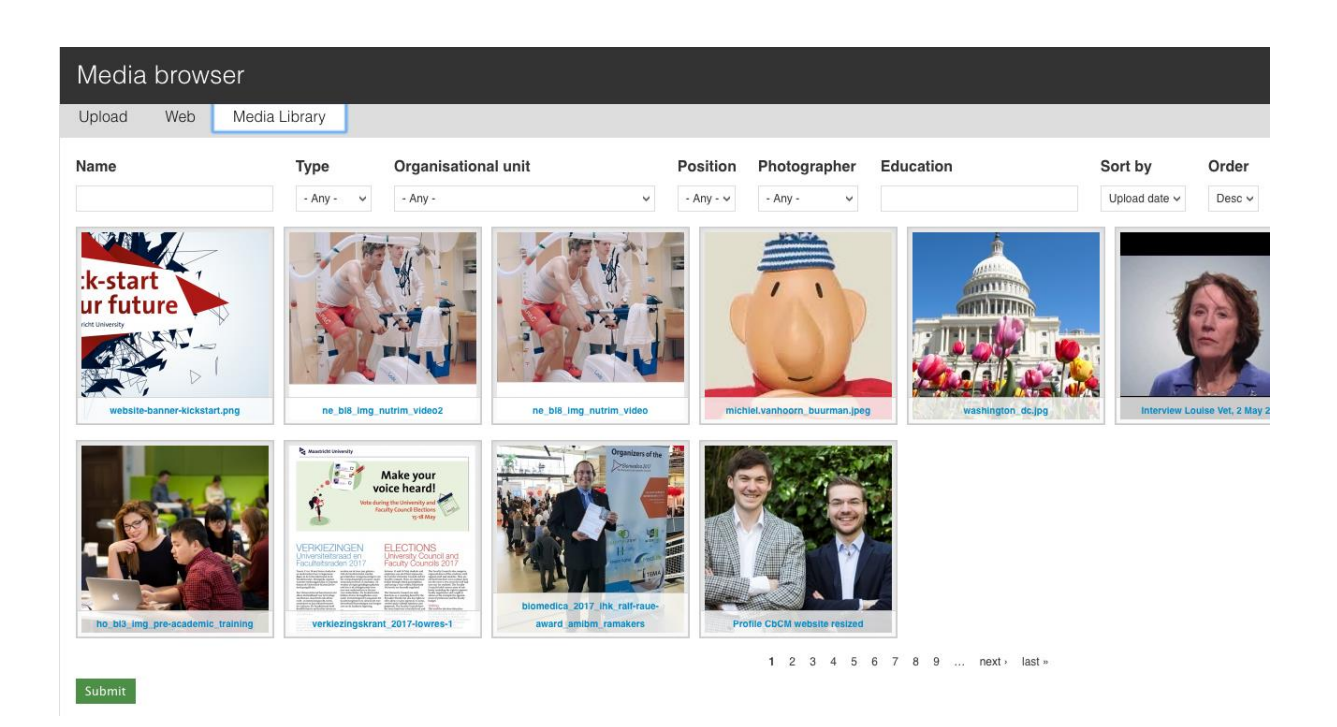

Er zijn verschillende manieren om een beeld te zoeken in de Library:

- naam van het bestand
- type bestand
- naam fotograaf enz.

Als je een beeld uit de Library hebt gekozen, bevat dit meestal al metainformatie. Dit zijn de alt-teksten en titel, fotograaf, organisatieonderdeel enz. Je hoeft dit dus niet meer toe te voegen.

**Ga nooit een beeld dat je uit de Library hebt gekozen, opnieuw croppen (bijsnijden) met de cropping tool. Je verandert dan het beeld door de hele website heen. Dit is niet te controleren en geeft op andere pagina's afwijkingen in de vertoning van het beeld. Wil je een beeld opnieuw croppen, upload het dan opnieuw voor dat doel.**

Voer een alt- en titeltekst in voor het beeld.

- Alt-tekst: biedt vervangende informatie voor apps of devices die geen afbeeldingen (kunnen) tonen. De tekst die je hier invoert komt in plaats van de foto en beschrijft dus wat er op de foto te zien is.
- Titel tekst: biedt aanvullende informatie over de foto en wordt zichtbaar als je met de cursor over de foto beweegt (hover). Je kunt hier extra informatie kwijt over wat er op de foto te zien is of waar deze voor dient.

Zowel de alt- als de titeltekst zijn belangrijk voor bezoekers maar ook voor de SEO en Google searchability. Voer hier daarom bondige, relevante informatie in die liefst een of enkele trefwoorden over het onderwerp bevat. Het invullen van een losse reeks trefwoorden werkt niet en is daarom zinloos.

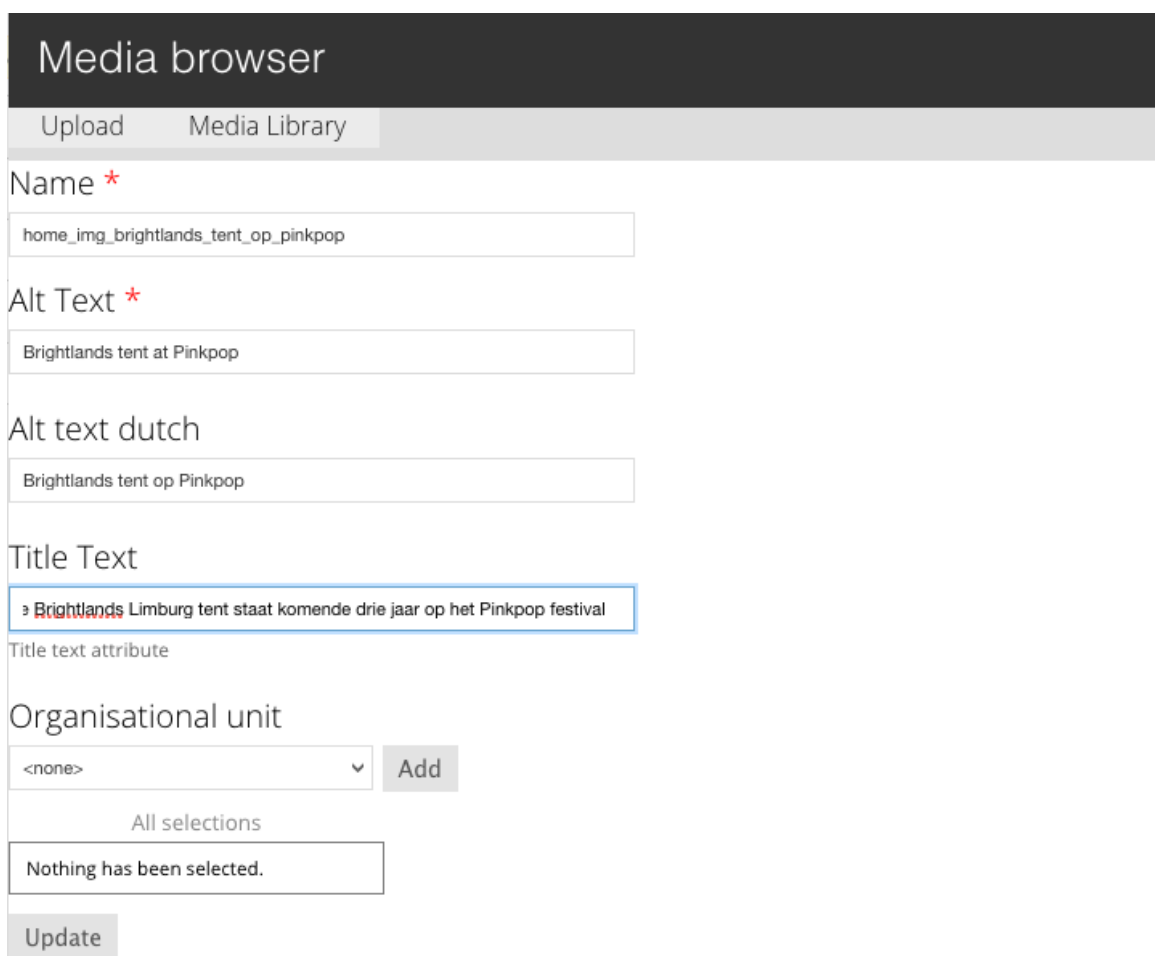

Ga verder met het invullen of kiezen van de overige informatie, bijvoorbeeld Orgainsatieonderdeel, fotograaf enz. Sla het beeld op.

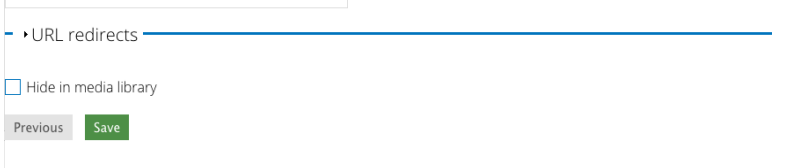

Het beeld is nu geplaatst. Je kunt nog een Caption (onderschrift) toevoegen met bijvoorbeeld een foto credit.

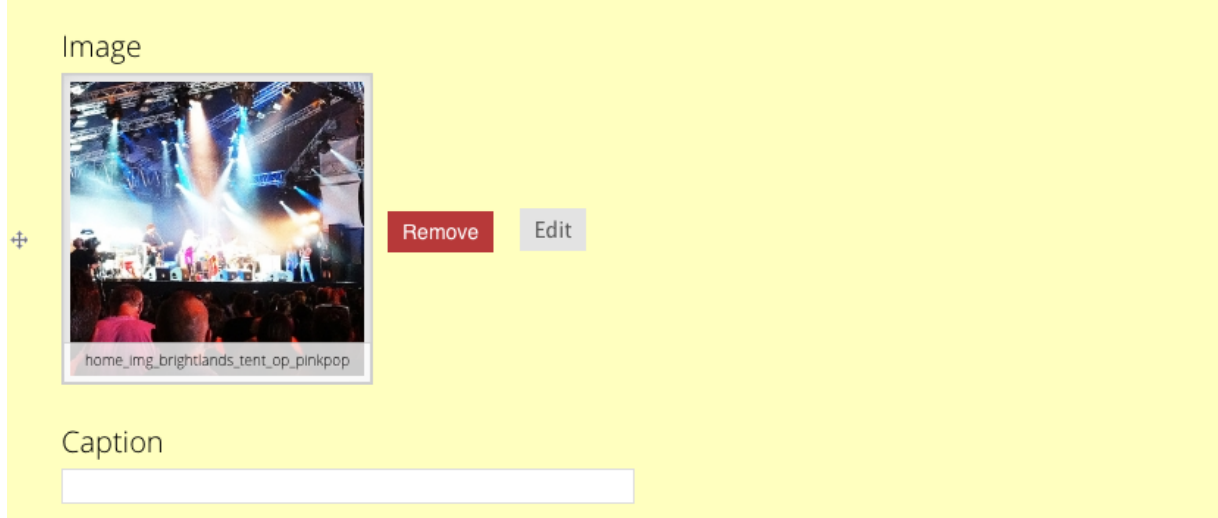

'Remove': verwijder het beeld.

'Edit': vervang het beeld voor een ander of voeg andere informatie toe aan het beeld.

Als je de pagina nu als Draft opslaat of publiceert, zie je het beeld in de pagina-opmaak.

Er zijn veel verschillende beeldparagrafen en –formaten mogelijk in het cms. Zie het overzicht 'Beeldparagrafen en pixelmaten in Drupal'.